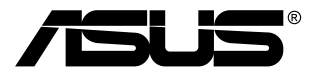

# **Moniteur TUF Gaming série VG259QM**

# *Guide de l'utilisateur*

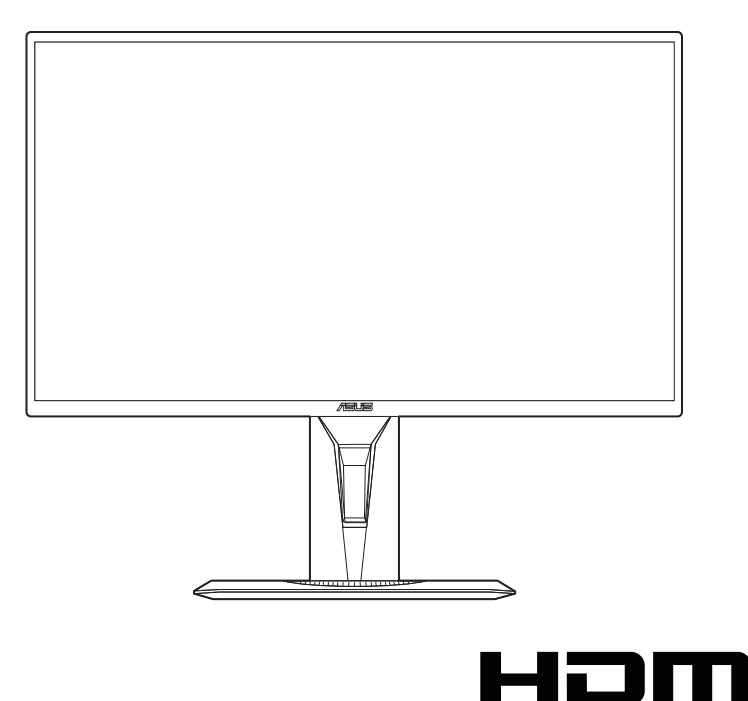

HIGH DEFINITION MULTIMEDIA INTERFACE

Première édition V1 Janvier 2020

#### **Copyright © 2020 ASUSTeK COMPUTER INC. Tous droits réservés.**

Aucune partie de cette publication, y compris les produits et logiciels y étant décrits, ne peut être reproduite, transmise, transcrite, stockée dans un système d'interrogation ou traduite dans une langue quelconque sous quelque forme et par quelque moyen que ce soit, exception faite de la documentation conservée par l'acheteur à des fins de sauvegarde, sans l'autorisation écrite expresse de ASUSTeK COMPUTER INC. (« ASUS »)

La garantie du produit ou service ne sera pas prolongée si : (1) le produit est réparé, modifié ou altéré, à moins que ladite réparation, modification ou altération soit autorisée par écrit par ASUS ; ou (2) si le numéro de série du produit soit défiguré ou manquant.

ASUS FOURNIT CE MANUEL TEL QUEL SANS GARANTIE QUELLE QU'ELLE SOIT, EXPRESSE OU IMPLICITE, Y COMPRIS SANS LIMITATION, TOUTE GARANTIE OU CONDITION IMPLICITE DE QUALITE MARCHANDE OU DE COMPATIBILITE A DES FINS PARTICULIERES. EN AUCUN CAS ASUS, SES DIRECTEURS, MEMBRES DE LA DIRECTION, EMPLOYES OU AGENTS NE SAURONT ETRE TENUS POUR RESPONSABLES DE DOMMAGES INDIRECTS, SPECIAUX, CIRCONSTANCIELS OU CONSEQUENTS (Y COMPRIS LES DOMMAGES POUR PERTES DE PROFIT, PERTE D'UTILISATION, D'INSTALLATION OU D'EQUIPEMENT, ARRET D'ACTIVITE ET SIMILAIRE), MEME SI ASUS A ETE AVISEE DE LA POSSIBILITE DE TELS DOMMAGES DECOULANT DE TOUT DEFAUT OU D'ERREUR CONTENU DANS LE PRESENT MANUEL OU PRODUIT.

LES SPECIFICATIONS ET LES INFORMATIONS CONTENUES DANS LE PRESENT MANUEL SONT FOURNIS A TITRE D'INFORMATION UNIQUEMENT ET SONT SOUS RESERVE DE CHANGEMENT A TOUT MOMENT SANS PREAVIS ET NE DOIVENT PAS ETRE INTERPRETEES COMME UN ENGAGEMENT DE LA PART D'ASUS. ASUS N'ENDOSSE AUCUNE RESPONSABILITE OU ENGAGEMENT POUR DES ERREURS OU DES INEXACTITUDES QUI PEUVENT APPARAITRE DANS LE PRESENT MANUEL, Y COMPRIS LES PRODUITS ET LOGICIELS QUI Y SONT DECRITS.

Les noms de produits et raisons sociales qui apparaissent dans le présent manuel peuvent ou non être des marques commerciales ou droits d'auteurs enregistrés de leurs sociétés respectives et ne sont utilisés qu'à titre d'identification et d'explication et au bénéfice de leurs propriétaires, sans intention de contrevenance.

# **Table des matières**

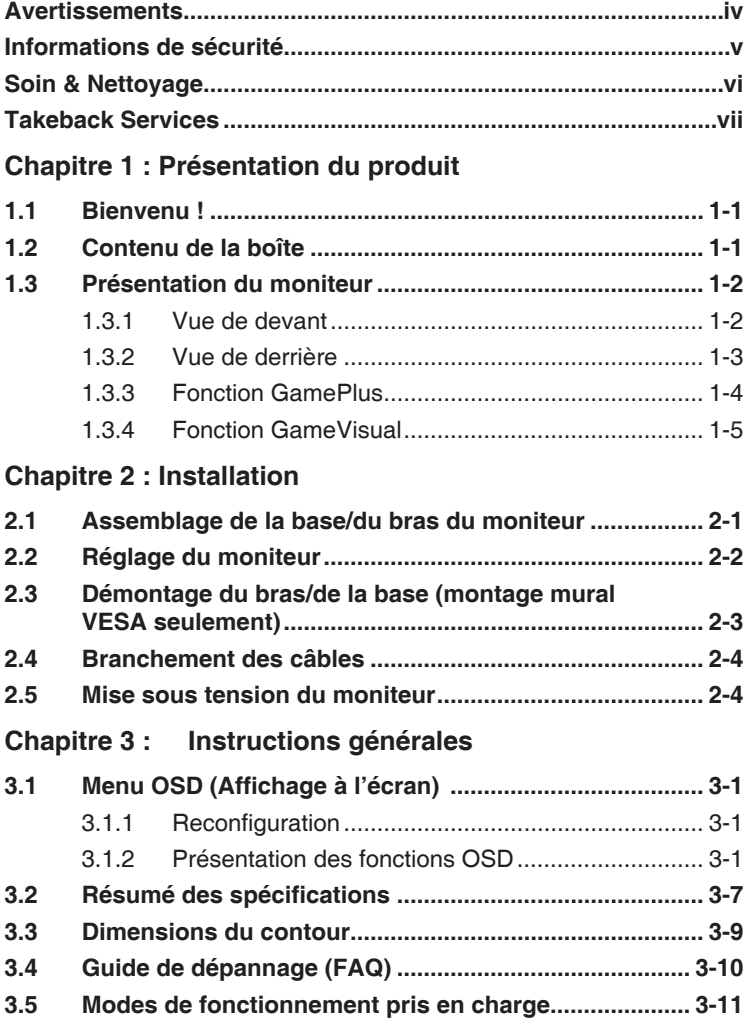

## <span id="page-3-0"></span>**Avertissements**

## **Déclaration de la Commission Fédérale des Télécommunications (FCC)**

Cet appareil est conforme à la section 15 du règlement de la FCC. Son fonctionnement est sujet aux deux conditions suivantes :

- Cet appareil ne doit pas causer d'interférences nuisibles, et
- Cet appareil doit être capable d'accepter toutes les interférences, y compris les interférences pouvant provoquer un fonctionnement indésirable.

Cet appareil a été testé et trouvé conforme aux limitations pour les appareils numériques de Catégorie B, conformément à la Section 15 du règlement de FCC. Ces limites sont conçues pour fournir une protection raisonnable contre les interférences néfastes dans une installation résidentielle. Cet appareil génère, utilise et peut émettre une énergie en radiofréquence et, s'il n'est pas installé et utilisé selon les instructions, il peut entraîner des interférences nuisibles aux communications radio. Cependant, aucune garantie n'est donnée qu'il ne causera pas d'interférence dans une installation donnée. Si cet appareil cause des interférences nuisibles à la réception de la radio ou de la télévision, ce que vous pouvez facilement observer en éteignant et en rallumant l'appareil, nous vous encourageons à prendre une ou plusieurs des mesures correctives suivantes :

- Réorienter ou déplacer l'antenne de réception.
- Augmenter la distance entre l'appareil et le récepteur.
- Connecter l'appareil sur une prise secteur ou sur un circuit différent de celui sur lequel le récepteur est connecté.
- Consulter votre revendeur ou un technicien radio/télévision qualifié pour de l'aide.

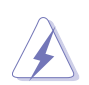

L'utilisation de câbles blindés pour la connexion du moniteur à la carte graphique est requise par le règlement de la FCC pour assurer la conformité. Toute modification ou changement qui n'a pas été directement approuvé par le parti responsable de la conformité peut annuler le droit de l'utilisateur à utiliser cet appareil.

## **Déclaration de la commission canadienne des communications**

Cet appareil numérique ne dépasse pas les limites de la classe B pour les émissions de sons radio depuis des appareils numériques, définies dans le règlement sur les interférences radio de la commission canadienne des communications.

Cet appareil numérique de classe B est conforme au règlement canadien ICES-003.

This Class B digital apparatus meets all requirements of the Canadian Interference - Causing Equipment Regulations.

Cet appareil numérique de la classe B respecte toutes les exigences du Réglement sur le matériel brouiller du Canada.

# <span id="page-4-0"></span>**Informations de sécurité**

- Avant d'installer le moniteur, lisez attentivement toute la documentation qui accompagne la boîte.
- Pour éviter tout incendie ou électrocution, n'exposez jamais le moniteur à la pluie ni à l'humidité.
- N'essayez jamais d'ouvrir le boîtier du moniteur. Les hautes tensions dangereuses à l'intérieur du moniteur peuvent entraîner de graves blessures corporelles.
- Si l'alimentation électrique est cassée, n'essayez pas de la réparer par vous-même. Contactez un technicien de réparation qualifié ou un revendeur.
- Avant d'utiliser le produit, assurez-vous que tous les câbles sont bien connectés et que les câbles électriques ne sont pas endommagés. Si vous décelez le moindre dommage, contactez immédiatement votre revendeur.
- Les fentes et les ouvertures à l'arrière ou sur le dessus du boîtier sont prévues pour la ventilation. Ne bloquez pas ces fentes. Ne placez jamais ce produit près ou sur un radiateur ou une source de chaleur à moins qu'il y ait une ventilation appropriée.
- Le moniteur ne doit être utilisé qu'avec le type d'alimentation indiqué sur l'étiquette. Si vous n'êtes pas sûr(e) du type d'alimentation électrique chez vous, consultez votre revendeur ou votre fournisseur local.
- Utilisez la prise électrique appropriée qui est conforme aux normes électriques locales.
- Ne surchargez pas les barrettes de branchements et les rallonges électriques. Une surcharge peut engendrer un incendie ou une électrocution.
- Evitez la poussière, l'humidité et les températures extrêmes. Ne placez pas le moniteur dans une zone qui pourrait devenir humide. Placez le moniteur sur une surface stable.
- Débranchez l'appareil lors des orages ou lorsqu'il n'est pas utilisé pendant une période prolongée. Ceci protégera le moniteur contre les dommages liés aux surtensions.
- N'insérez jamais des objets et ne renversez jamais du liquide dans les fentes du boîtier du moniteur.
- Pour assurer un fonctionnement satisfaisant, utilisez le moniteur uniquement avec des ordinateurs listés UL, qui ont des réceptacles configurés de façon appropriée et marqués 100-240V AC.
- Si vous rencontrez des problèmes techniques avec le moniteur, contactez un technicien de réparation qualifié ou votre revendeur.
- L'adaptateur est utilisé seulement pour ce moniteur, ne l'utilisez pas à d'autres fins.

Votre appareil utilise l'une des alimentations suivantes :

- Fabricant : Delta Electronics Inc., Modèle : ADP-40KD BB

<span id="page-5-0"></span>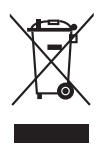

Ce symbole de poubelle sur roulettes indique que le produit (appareil électrique, électronique ou batterie cellule contenant du mercure) ne doit pas être jeté dans une décharge municipale. Référez-vous à la règlementation locale pour plus d'informations sur la mise au rebut des appareils électroniques.

# **Soin & Nettoyage**

- Avant de soulever ou de déplacer votre moniteur, il est préférable de débrancher les câbles et le cordon d'alimentation. Suivez les bonnes techniques de levage quand vous soulevez le moniteur. Quand vous soulevez ou transportez le moniteur, tenez les bords du moniteur. Ne soulevez pas le moniteur en tenant le support ou le cordon d'alimentation.
- Nettoyage. Éteignez votre moniteur et débranchez le cordon d'alimentation. Nettoyez la surface du moniteur à l'aide d'un chiffon sans peluche et non abrasif. Les tâches rebelles peuvent être enlevées avec un chiffon légèrement imbibé d'une solution détergente douce.
- Évitez d'utiliser un nettoyant contenant de l'alcool ou de l'acétone. Utilisez un produit de nettoyage prévue pour les écrans LCD. N'aspergez jamais de nettoyant directement sur l'écran car il pourrait goutter dans le moniteur et entraîner un choc électrique.

## **Les symptômes suivants sont normaux avec le moniteur :**

- En raison de la nature de la lumière fluorescente, l'écran peut scintiller pendant la première utilisation. Eteignez le commutateur d'alimentation et rallumez-le pour vous assurer que le vacillement disparaît.
- Il se peut que vous trouviez l'écran irrégulièrement lumineux selon le motif de bureau que vous utilisez.
- Lorsque la même image reste affichée pendant de nombreuses heures, une image résiduelle peut rester visible sur l'écran même lorsque l'image a été changée. L'écran se rétablit lentement, ou bien vous pouvez éteindre l'alimentation pendant quelques heures.
- Lorsque l'écran devient noir ou clignote, ou qu'il ne s'allume plus, contactez votre revendeur ou un centre de réparation pour remplacer les pièces défectueuses. Ne réparez pas l'écran par vous-même!

## <span id="page-6-0"></span>**Conventions utilisées dans ce guide**

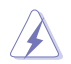

ATTENTION : Informations pour éviter de vous blesser en essayant de terminer un travail.

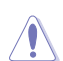

AVERTISSEMENT : Informations pour éviter d'endommager les composants en essayant de terminer un travail.

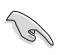

IMPORTANT : Informations que vous DEVEZ suivre pour terminer une tâche.

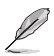

REMARQUE : Astuces et informations supplémentaires pour aider à terminer un tâche.

## **Où trouver plus d'informations**

Référez-vous aux sources suivantes pour les informations supplémentaires et pour les mises à jour de produit et logiciel.

### **1. Sites Web de ASUS**

Les sites Web internationaux d'ASUS fournissent des informations mises à jour sur les produits matériels et logiciels d'ASUS. Référezvous au site: http://www.asus.com

#### **2. Documentation en option**

Votre emballage produit peut inclure une documentation en option qui peut avoir été ajoutée par votre revendeur. Ces documents ne font pas partie de l'emballage standard.

## **Takeback Services**

ASUS recycling and takeback programs come from our commitment to the highest standards for protecting our environment. We believe in providing solutions for our customers to be able to responsibly recycle our products, batteries and other components as well as the packaging materials.

Please go to http://csr.asus.com/english/Takeback.htm for detail recycling information in different region.

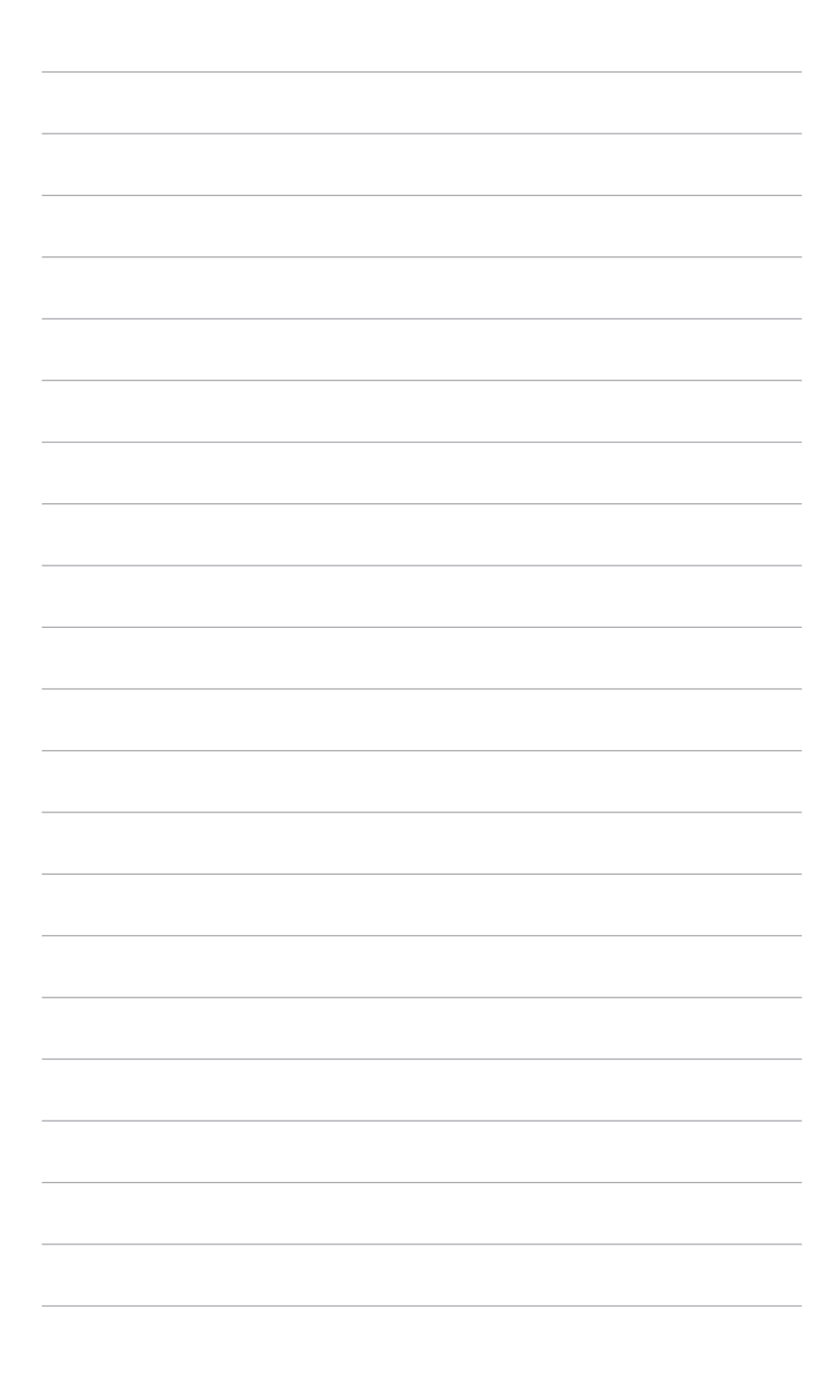

# <span id="page-8-0"></span>**1.1 Bienvenu !**

Merci d'avoir acheté un moniteur LCD d'ASUS® !

Le dernier moniteur à écran LCD large d'ASUS offre un affichage plus large, plus lumineux et d'une clarté cristalline, en plus de toute une gamme de fonctions qui améliorent votre séance de visionnage.

Avec ces fonctions du moniteur, vous pouvez profiter du confort et vous régaler d'une expérience visuelle !

# **1.2 Contenu de la boîte**

Vérifiez que tous les éléments suivants sont présents dans la boîte :

- $\checkmark$  Moniteur LCD
- $\checkmark$  Base du moniteur
- $\checkmark$  Guide de mise en route
- $\checkmark$  Carte de garantie
- $\checkmark$  Adaptateur d'alimentation
- $\checkmark$  Cordon d'alimentation
- $\checkmark$  Câble DisplayPort (en option)
- $\checkmark$  Câble HDMI (en option)

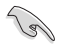

Si l'un des éléments ci-dessous est endommagé ou manquant, contactez immédiatement votre revendeur.

# <span id="page-9-0"></span>**1.3 Présentation du moniteur**

## **1.3.1 Vue de devant**

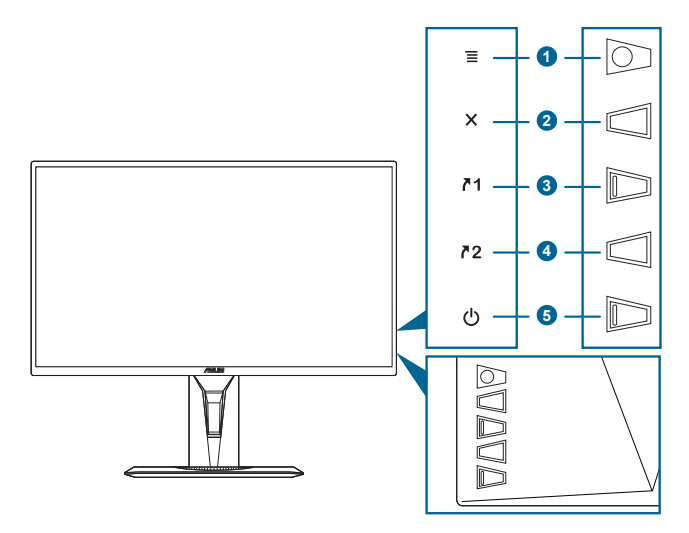

- 1. Bouton  $\equiv$  ( $\odot$  5 directions) :
	- Active le menu OSD. Active l'élément du menu OSD sélectionné.
	- Augmente/diminue les valeurs ou déplace votre sélection en haut/ bas, à gauche/droite.
	- Affiche la barre de sélection de l'entrée quand le moniteur entre en mode veille ou affiche le message « PAS DE SIGNAL ».
- 2. Bouton  $\mathsf{X}$ 
	- Quitte l'élément du menu OSD.
	- Affiche la barre de sélection de l'entrée quand le moniteur entre en mode veille ou affiche le message « PAS DE SIGNAL ».
	- Bascule la fonction Serrure entre activée et désactivée avec un appui long pendant 5 secondes.
- $3.71$  Bouton Raccourci 1:
	- Valeur par défaut : GamePlus.
	- Pour modifier la fonction du raccourci, allez dans le menu MyFavorite > Raccourci > Raccourci 1.
	- Affiche la barre de sélection de l'entrée quand le moniteur entre en mode veille ou affiche le message « PAS DE SIGNAL ».
- <span id="page-10-0"></span>4. **72** Bouton Raccourci 2 :
	- Valeur par défaut : GameVisual.
	- Pour modifier la fonction du raccourci, allez dans le menu MyFavorite > Raccourci > Raccourci 2.
	- Affiche la barre de sélection de l'entrée quand le moniteur entre en mode veille ou affiche le message « PAS DE SIGNAL ».
- 5. C Bouton d'alimentation/voyant d'alimentation
	- Pour allumer ou éteindre le moniteur.
	- Les couleurs du témoin d'alimentation sont indiquées dans le tableau ci-dessous.

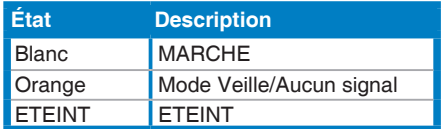

## **1.3.2 Vue de derrière**

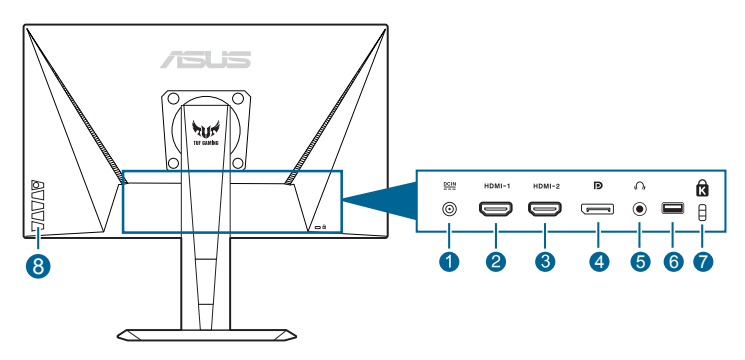

- 1. **Port DC-IN.** Ce port sert à brancher le cordon d'alimentation.
- 2. **Port HDMI.** Ce port est pour la connexion avec un périphérique compatible HDMI.
- 3. **Port HDMI.** Ce port est pour la connexion avec un périphérique compatible HDMI.
- 4. **DisplayPort.** Ce port est pour la connexion d'un périphérique compatible DisplayPort.
- 5. **Prise de l'écouteur.** Ce port n'est disponible que lorsqu'un câble HDMI/DisplayPort est connecté.
- 6. Ce port est pour le service uniquement. (USB Type-A)
- 7. **Fente de verrouillage Kensington**.
- 8. **Boutons de commande.**

## <span id="page-11-0"></span>**1.3.3 Fonction GamePlus**

La fonction GamePlus fournit une boîte à outils et crée un meilleur environnement de jeu pour les utilisateurs pendant différents types de jeux. La superposition de viseur avec 6 différentes options de viseur vous permet de choisir celle qui convient le mieux à votre jeu. Il y a aussi une minuterie à l'écran que vous pouvez positionner sur la gauche de l'écran afin de pouvoir garder une trace du temps de jeu écoulé. Tandis que le compteur de FPS (frames per second/images par seconde) vous permet de connaître la fluidité de l'exécution du jeu. Alignement écran affiche des lignes d'alignement sur les 4 côtés de l'écran, servant d'outil facile et pratique pour que vous puissiez aligner plusieurs moniteurs parfaitement. La fonction Tireur d'élite (disponible uniquement lorsque HDR est désactivé sur votre appareil) est personnalisée pour les jeux de tir subjectif. Vous pouvez sélectionner le taux d'agrandissement et le type d'alignement en séquence.

Pour activer GamePlus :

- 1. Appuyez la touche spéciale GamePlus.
- 2. Déplacez le bouton  $\Xi$  ( $\odot$ ) en haut/bas pour sélectionner entre les différentes fonctions.
- 3. Appuyez le bouton  $\equiv ( \textcircled{2})$  ou déplacez le bouton  $\equiv ( \textcircled{2})$  à droite pour confirmer la fonction choisie, et déplacez le bouton  $\Xi$  ( $\circledcirc$ ) en haut/bas pour naviguer dans les réglages. Déplacez le bouton  $\equiv$  $(\overline{Q})$  à gauche pour revenir en arrière, arrêter et quitter.
- 4. Mettez en surbrillance le réglage désiré et appuyez le bouton  $\Xi$  ( $\odot$ ) pour l'activer. Appuyez le bouton  $\times$  pour le désactiver.

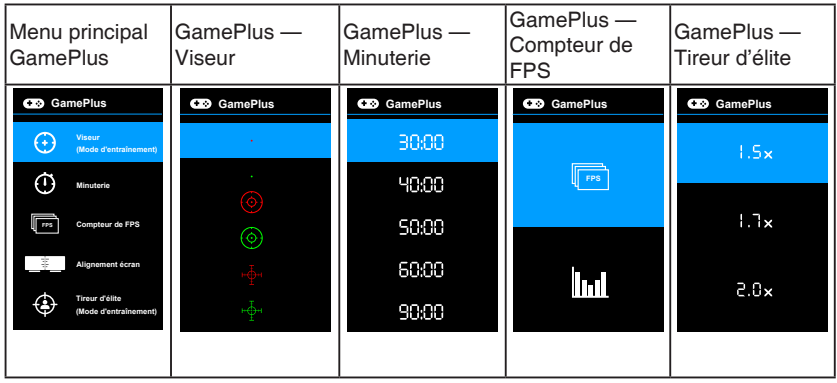

## <span id="page-12-0"></span>**1.3.4 Fonction GameVisual**

La fonction GameVisual vous aide à sélectionner facilement les différents modes d'affichage.

Pour activer GameVisual :

Faites votre sélection en appuyant plusieurs fois sur le raccourci GameVisual.

- **• Mode Paysage** : Ceci est le meilleur choix pour l'affichage de photos de paysage avec la technologie d'amélioration vidéo de GameVisualTM.
- **• Mode course** : Ceci est le meilleur choix pour les jeux de course avec la technologie d'amélioration vidéo de GameVisualTM.
- **• Mode cinéma** : Ceci est le meilleur choix pour regarder les films avec la technologie d'amélioration vidéo de GameVisual™.
- **• Mode RTS/RPG** : Ceci est le meilleur choix pour les jeux de stratégie en temps réel (RTS) et les jeux de rôle (RPG) avec la technologie d'amélioration vidéo de GameVisual™.
- **• Mode FPS** : Ceci est le meilleur choix pour les jeux de tir subjectifs (FPS) avec la technologie d'amélioration vidéo de GameVisualTM.
- **• Mode sRGB** : Ceci est le meilleur choix pour afficher les photos et graphiques des PC.
- **• MOBA Mode** : Ceci est le meilleur choix pour les jeux d'arène de combat en ligne multijoueur avec la technologie d'amélioration vidéo de GameVisualTM.

- En Mode course, la fonction suivante n'est pas configurable par l'utilisateur : Saturation, Teinte de peau, ASCR.
- En Mode sRGB, les fonctions suivantes ne sont pas configurables par l'utilisateur : Luminosité, Contraste, Saturation, Température Couleur, Teinte de peau, ASCR.
- En Mode MOBA, la fonction suivante n'est pas configurable par l'utilisateur : Saturation, Teinte de peau, ASCR.

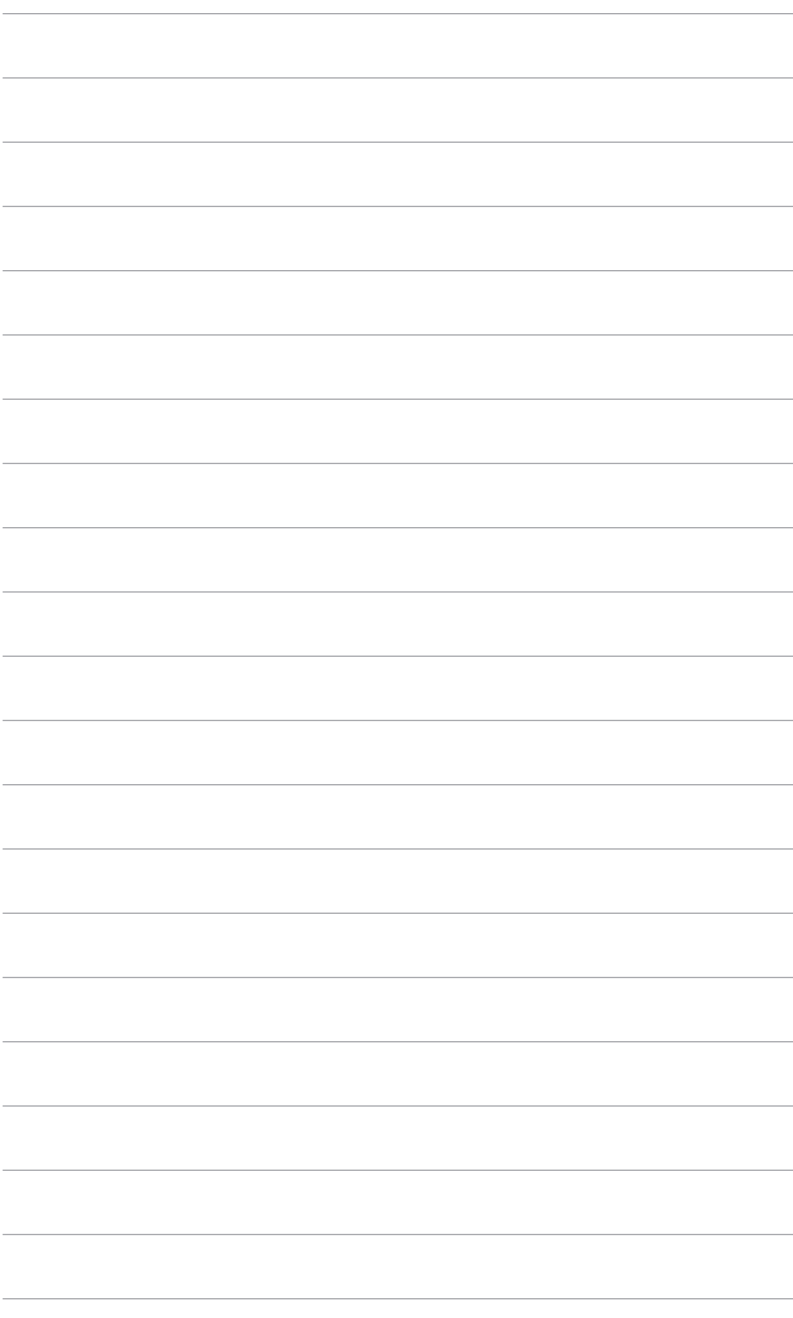

## <span id="page-14-0"></span>**2.1 Assemblage de la base/du bras du moniteur**

Pour assembler la base du moniteur :

- 1. Posez doucement le moniteur face à terre sur une table.
- 2. Fixez la base sur le bras, en vous assurant bien que la languette qui se trouve sur le bras entre dans la rainure sur la base.
- 3. Fixez la base au bras de support en serrant la vis de réglage fournie avec l'appareil.

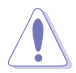

Nous vous conseillons de couvrir la surface de la table avec un chiffon doux pour éviter d'endommager le moniteur.

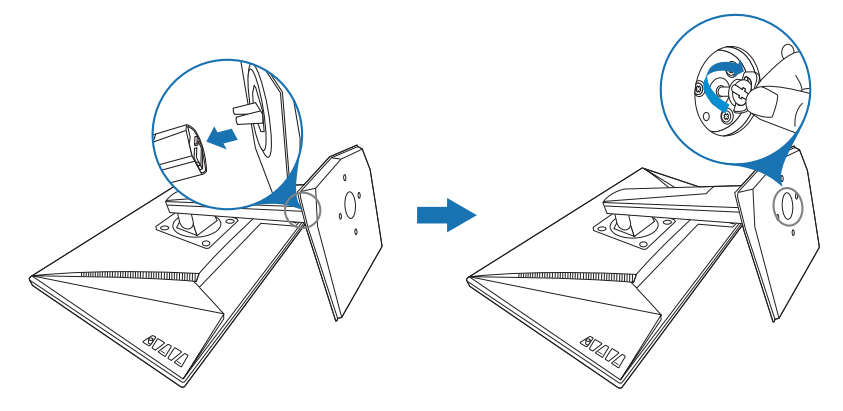

# <span id="page-15-0"></span>**2.2 Réglage du moniteur**

- Pour une vision optimale, il est recommandé d'avoir une vision de face sur le moniteur, ensuite réglez l'angle du moniteur pour qu'il soit confortable.
- Tenez le pied pour empêcher le moniteur de tomber quand vous le changez d'angle.
- L'angle d'ajustement recommandé est +33˚ à -5˚ (inclinaison)/+90˚ à 90˚ (pivot)/ ±130 mm (ajustement de la hauteur)/90˚ (vue portrait).

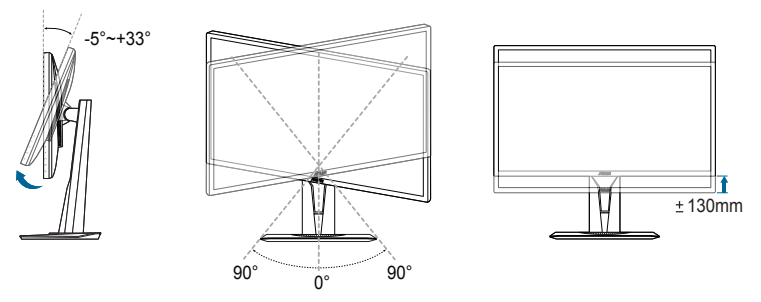

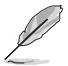

Il est normal que le moniteur tremble légèrement quand vous ajustez l'angle de vision.

## **Pivoter le moniteur**

- 1. Soulevez le moniteur dans sa position la plus haute.
- 2. Inclinez le moniteur à l'angle maximum permis.
- 3. Tournez le moniteur jusqu'à l'angle désiré.

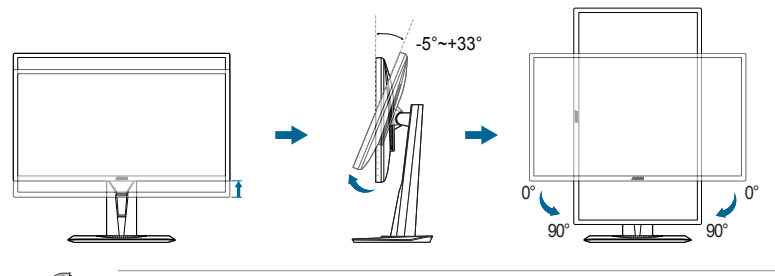

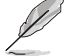

Il est normal que le moniteur tremble légèrement quand vous ajustez l'angle de visualisation.

# <span id="page-16-0"></span>**2.3 Démontage du bras/de la base (montage mural VESA seulement)**

Le bras/la base détachable de ce moniteur, est spécialement conçu pour une installation murale VESA.

Pour démonter le bras/la base :

- 1. Posez doucement le moniteur face à terre sur une table.
- 2. Retirez les caoutchoucs dans les quatre trous de vis. (Figure 1)
- 3. Retirez la base (Figure 2).
- 4. Utilisez un tournevis pour enlever la vis sur la charnière (Figure 3), puis retirez la charnière.

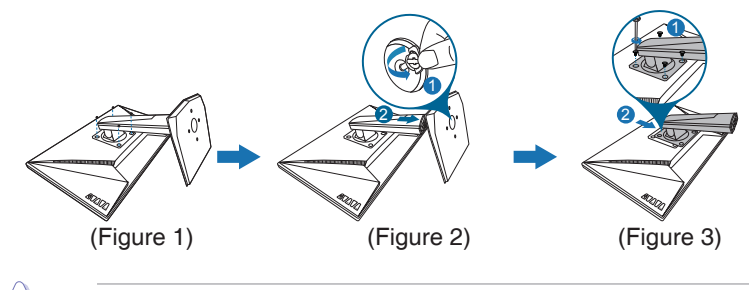

Nous vous conseillons de couvrir la surface de la table avec un chiffon doux pour éviter d'endommager le moniteur.

# <span id="page-17-0"></span>**2.4 Branchement des câbles**

Branchez les câbles selon les instructions suivantes :

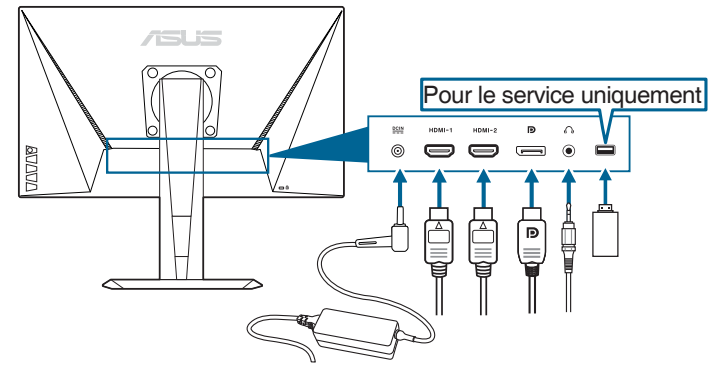

- **• Pour brancher le cordon d'alimentation** :
	- a. Connectez l'adaptateur d'alimentation sur l'entrée CC du moniteur.
	- b. Connectez une extrémité du cordon d'alimentation à l'adaptateur d'alimentation et l'autre extrémité à une prise électrique.
- **• Pour brancher le câble DisplayPort/HDMI** :
	- a. Branchez une extrémité du câble DisplayPort/HDMI sur le port DisplayPort/HDMI du moniteur.
	- b. Branchez l'autre extrémité du câble DisplayPort/HDMI sur le port DisplayPort/HDMI de votre ordinateur.
- **• Pour utiliser l'écouteur :** connectez l'extrémité avec le connecteur à la prise écouteur du moniteur lorsqu'un signal HDMI ou DisplayPort est transmis.

## **2.5 Mise sous tension du moniteur**

Appuyez sur le bouton d'alimentation  $($ <sup>t</sup>). Voir page 1-2 pour l'emplacement du bouton d'alimentation. Le témoin d'alimentation  $($ <sup>t</sup>) s'allume en blanc pour indiquer que le moniteur est allumé.

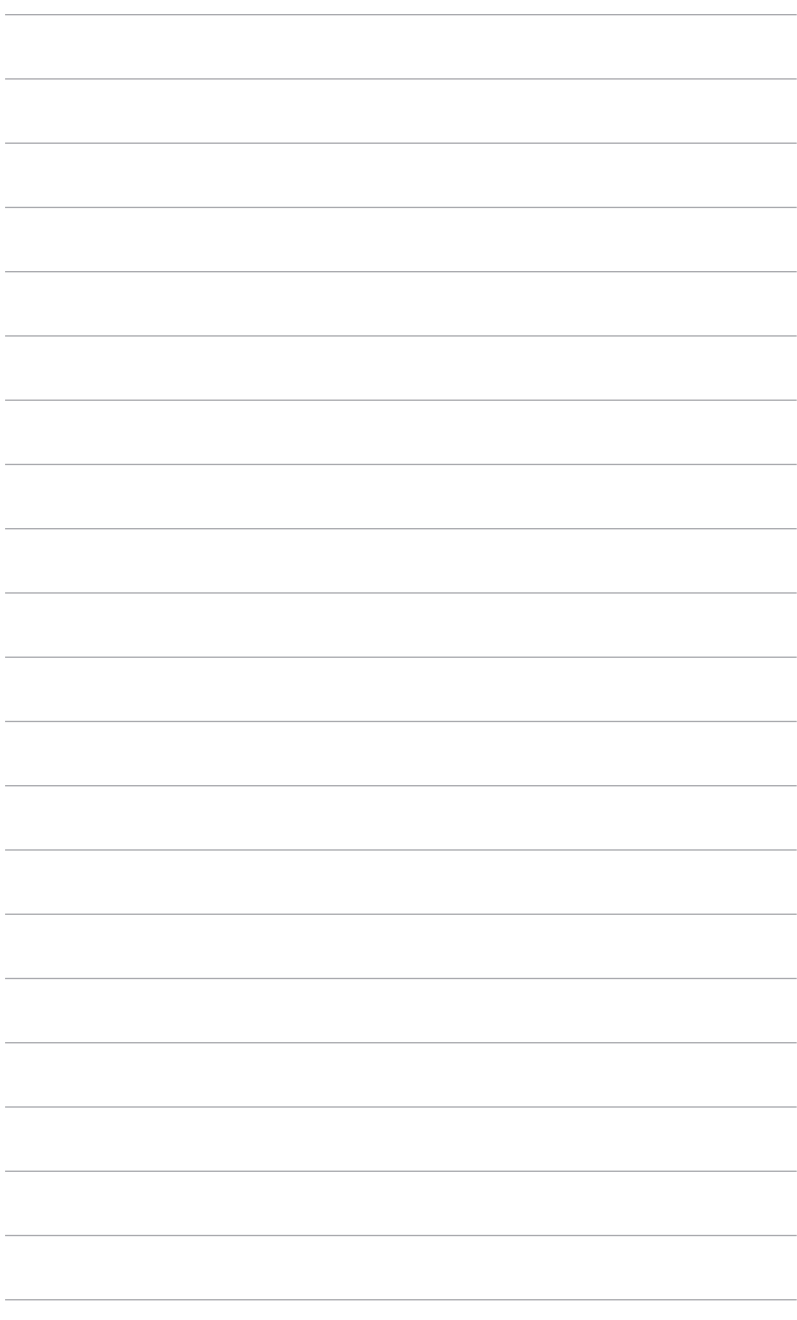

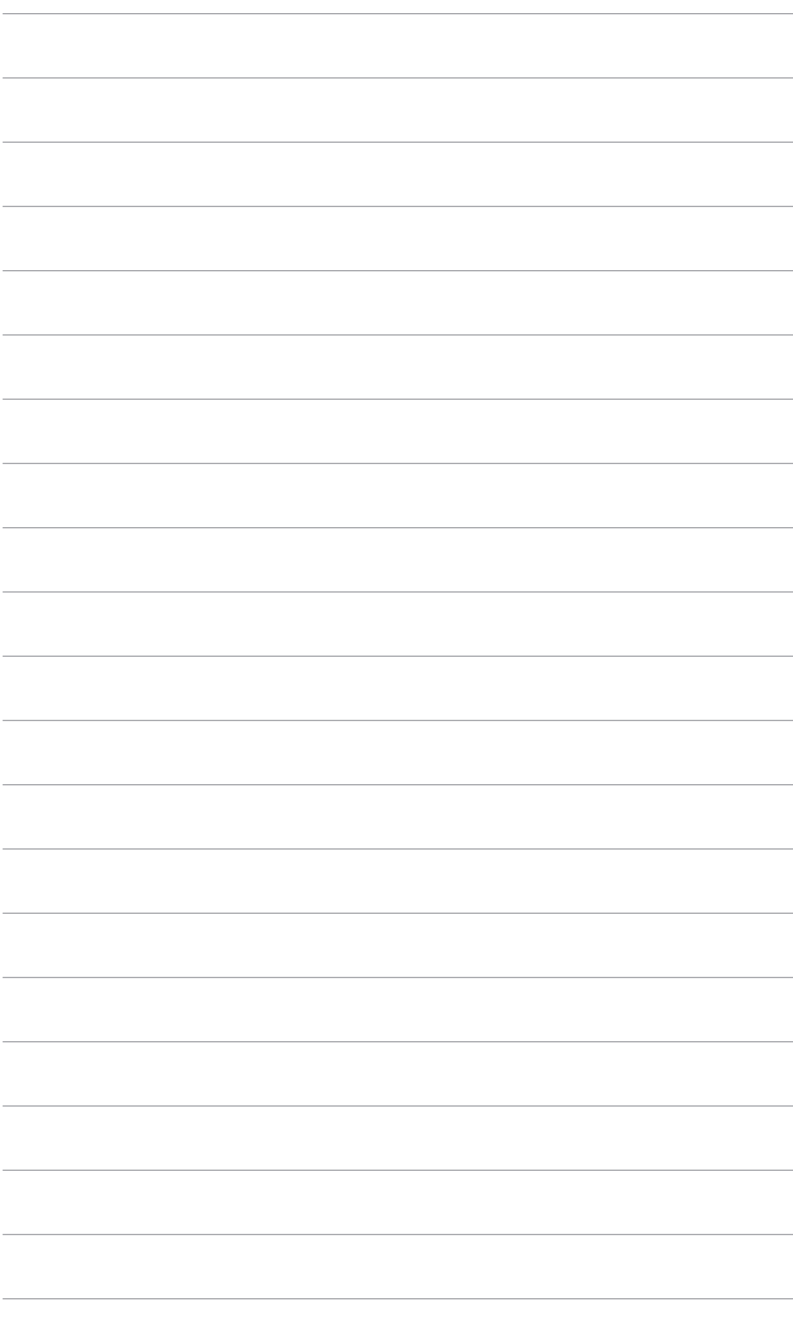

# <span id="page-20-0"></span>**3.1 Menu OSD (Affichage à l'écran)**

## **3.1.1 Reconfiguration**

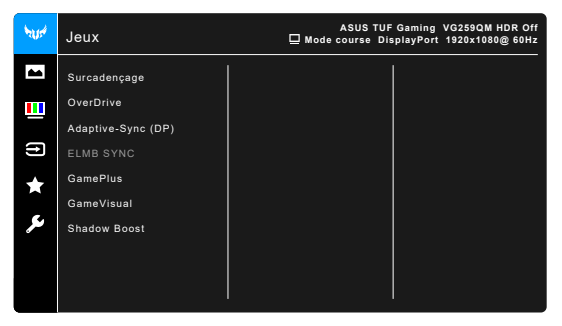

- 1. Appuyez sur le bouton  $\equiv ( \textcircled{2})$  pour activer le menu OSD.
- 2. Déplacez le bouton  $\equiv ( \textcircled{a})$  en haut/bas pour naviguer dans les fonctions. Mettez la fonction voulue en surbrillance, et appuyez bouton  $\equiv$  ( $\circledcirc$ ) pour l'activer. Si la fonction sélectionnée dispose d'un sous-menu, déplacez le bouton  $\equiv$  ( $\odot$ ) vers le haut/bas pour vous déplacer dans les fonctions du sous-menu. Sélectionnez la fonction de sous-menu désirée et appuyez sur le bouton  $\equiv ( \bigcirc )$  ou déplace bouton  $\equiv ( \bigcirc )$  à droite pour l'activer.
- 3. Déplacez le bouton  $\equiv ( \textcircled{0} )$  vers le haut/bas pour modifier les paramètres de la fonction sélectionnée.
- 4. Pour quitter et enregistrer le menu OSD, appuyez sur le bouton  $\times$  ou déplacez le bouton  $\equiv$  ( $\odot$ ) vers la gauche plusieurs fois, jusqu'à ce que le menu OSD disparaisse. Pour ajuster d'autres fonctions, répétez les étapes 1-3.

## **3.1.2 Présentation des fonctions OSD**

## **1. Jeux**

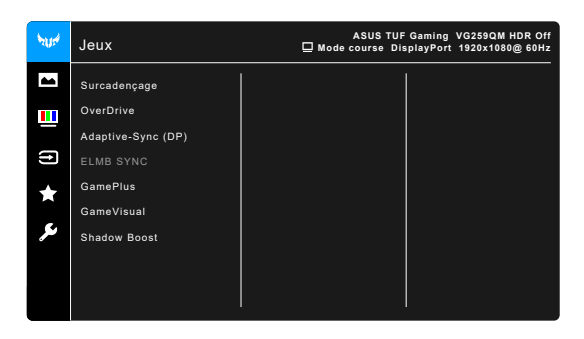

- **• Surcadençage** :
	- **\* MARCHE** : Cette fonction vous permet d'ajuster le taux de rafraîchissement.
	- **Taux rafraîch. max** : Vous permet de sélectionner un taux de rafraîchissement maximum de 280Hz (seulement pour l'entrée DisplayPort). Après la sélection, appuyez le bouton  $\Xi$  ( $\circledcirc$ ) pour activer le réglage.

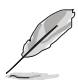

Le surcadençage peut provoquer un scintillement de l'écran. Pour réduire ces effets, déconnectez le câble DisplayPort et utilisez le menu OSD du moniteur pour réessayer avec un taux de rafraîchissement maximal plus sûr.

**• OverDrive** : Améliore le temps de réponse du niveau de gris du panneau LCD.

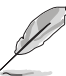

Cette fonction n'est pas disponible lorsque **ELMB SYNC** est activé.

**• Adaptive-Sync (DP) / Variable Refresh Rate :** Permet une source de graphique prenant en charge la Adaptive-Sync\* d'ajuster dynamiquement la fréquence de rafraîchissement de l'affichage en fonction des fréquences d'images typiques du contenu pour une mise à jour de l'affichage à efficacité énergétique, pratiquement sans saccade et à faible latence.

- **• Adaptive-Sync (DP) / Variable Refresh Rate** ne peut être activé que entre 48Hz~240Hz pour HDMI et 48Hz~280Hz pour DisplayPort.
- Pour les GPU pris en charge, la configuration système minimale du PC et les pilotes requis, veuillez contacter les fabricants des GPU.
- **• ELMB SYNC** : Vous permet d'activer la fonction quand **Adaptive-Sync (DP) / Variable Refresh Rate** est réglé sur Marche. Cette fonction élimine les déchirures d'écran, réduit les images fantômes et le flou de mouvement lorsque vous jouez.

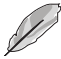

Lorsque **Adaptive-Sync (DP) / Variable Refresh Rate** est réglé sur Arrêt, cette fonction ne peut être activée que lorsque le taux de rafraîchissement est 120Hz, 144Hz, 240Hz, 270Hz ou 280Hz.

- **• GamePlus** : Voir **1.3.3 Fonction GamePlus** pour des détails.
- **• GameVisual** : Voir **1.3.4 Fonction GameVisual** pour des détails.
- **• Shadow Boost** : L'Optimisation des couleurs sombres ajuste la courbe de gamma du moniteur pour enrichir les tons sombres dans une image rendant les scènes et objets sombres beaucoup plus facile à voir.

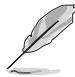

Cette fonction est uniquement disponible en Mode course, Mode RTS/RPG, Mode FPS ou Mode sRGB.

#### **2. Image**

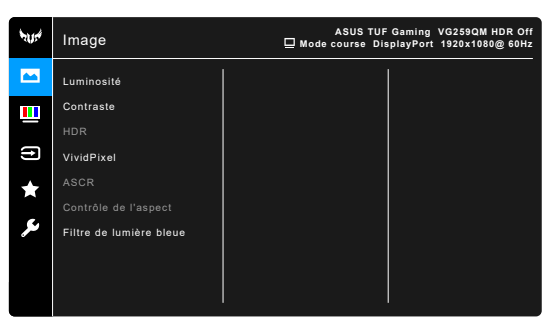

- **• Luminosité** : La plage de réglage est de 0 à 100.
- **• Contraste** : La plage de réglage est de 0 à 100.
- **• HDR** : Contient deux modes HDR.
	- **\* ASUS Gaming HDR** : Il s'agit du mode HDR spécialement adapté aux performances HDR par ASUS.
	- **\* ASUS Cinema HDR** : Est conforme à VESA Display HDR.

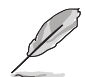

Lors de la détection du contenu HDR, un message « HDR activé » apparaîtra. Lors de l'affichage du contenu HDR, les fonctions suivantes ne sont pas disponibles : ELMB Sync, Tireur d'élite, GameVisual, Shadow Boost, Luminosité, Contraste, ASCR, Contrôle de l'aspect, Filtre de lumière bleue, Température Couleur, Gamma, Saturation.

- **• VividPixel :** Améliore le contour de l'image affichée et génère des images de qualité élevée sur l'écran.
- **• ASCR** : Active/désactive la fonction ASCR (ASUS Smart Contrast Ratio).
- **• Contrôle de l'aspect** : Définit le rapport d'aspect à **Plein écran** ou **4:3**.
- **• Filtre de lumière bleue**
	- **Niveau 0 :** Aucun changement.
	- **\* Niveau 1~4 :** Plus le niveau est élevé, moins la lumière bleue est dispersée. Lorsque le Filtre de lumière bleue est activé, les réglages par défaut du Mode course seront automatiquement importés. Entre le Niveau 1 au Niveau 3, la fonction Luminosité est configurable par l'utilisateur. Le Niveau 4 est un réglage optimisé. Il est en conformité avec la Certification faible lumière bleue TUV. La fonction Luminosité n'est pas configurable par l'utilisateur.

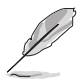

Veuillez consulter ce qui suit pour alléger la fatigue oculaire :

- Vous devez vous éloigner pendant un certain temps de l'affichage si vous travaillez pendant de longues heures. Il est conseillé de faire des pauses courtes (au moins 5 minutes) après environ 1 heure de travail continu à l'ordinateur. Faire des pauses courtes et fréquentes est plus efficace qu'une seule pause plus longue.
- Pour réduire la fatigue oculaire et la sécheresse de vos yeux, vous devez reposer vos yeux périodiquement en vous concentrant sur des objets éloignés.
- Les exercices oculaires peuvent aider à réduire la fatique oculaire. Répétez ces exercices souvent. Si la fatigue oculaire persiste, veuillez consulter un médecin. Exercices oculaires : (1) Regardez de manière répétée vers le haut et vers le bas, (2) roulez des yeux lentement, (3) faites bouger vos yeux en diagonale.
- La lumière bleue à haute énergie peut entraîner une fatigue oculaire et une DMLA (dégénérescence maculaire liée à l'âge). Filtre de lumière bleue pour réduire de 70% (max.) la lumière bleue nocive pour éviter le syndrome de la vision sur ordinateur.

#### **3. Couleur**

Choisissez un paramètre de couleur dans ce menu.

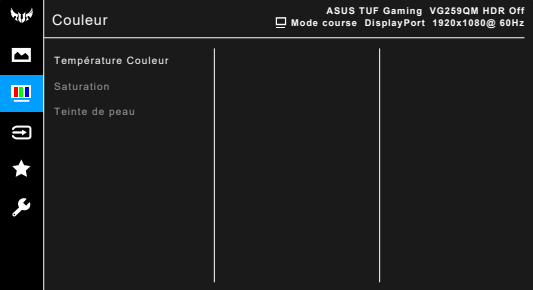

- **• Température Couleur** : Contient 4 modes notamment, Froid, Normal, Chaud et Mode Utilisateur.
- **• Saturation** : la plage de réglage est de 0 à 100.
- **• Teinte de peau** : Contient trois modes de couleurs notamment, Rouge, Naturel et Jaune.

#### **4. Sélection Entrée**

Dans cette fonction, vous pouvez sélectionner votre source d'entrée souhaitée.

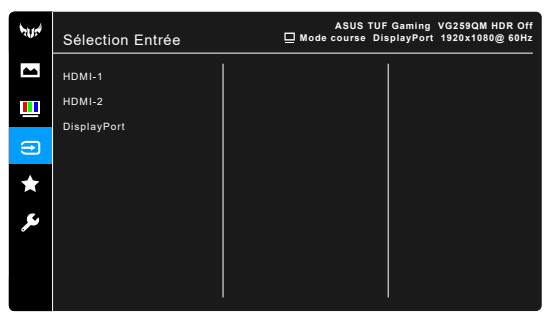

#### **5. MyFavorite**

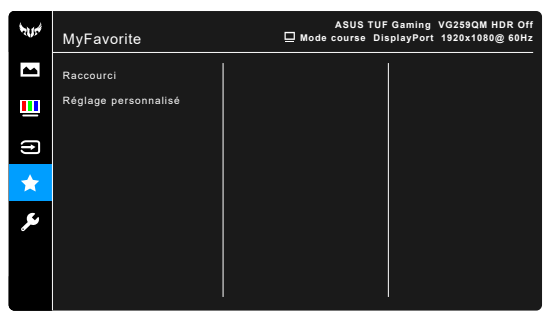

- **• Raccourci** :
	- **\* Raccourci 1**/**Raccourci 2**: Définit les fonctions de raccourci pour les boutons de raccourci.

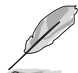

Quand une certaine fonction est sélectionnée ou activée, votre bouton de raccourci peut ne pas la prendre en charge. Choix de fonctions disponibles pour les raccourcis : GamePlus seulement pour **Raccourci 1**), GameVisual (seulement pour **Raccourci 2**), Luminosité, Contraste HDR, Filtre de lumière bleue, Température Couleur, Volume.

**• Réglage personnalisé** : Charge/Enregistre tous les paramètres sur le moniteur.

### **6. Configuration Système**

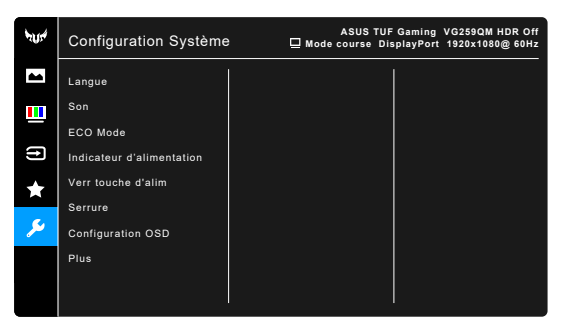

- **• Langue** : Vous pouvez choisir parmi les 21 langues suivantes : Anglais, Français, Allemand, Italien, Espagnol, Néerlandais, Portugais, Russe, Tchèque, Croate, Polonais, Roumain, Hongrois, Turc, Chinois simplifié, Chinois traditionnel, Japonais, Coréen, Thaï, Indonésien, Persan.
- **• Son** : Définit les paramètres de son à partir de ce menu.
	- **\* Volume** : La plage de réglage est de 0 à 100.
	- **\* Muet** : Bascule le son du moniteur entre activé et désactivé.
- **• ECO Mode** : réduire la consommation électrique.
- **• Indicateur d'alimentation** : Pour allumer ou éteindre le voyant DEL d'alimentation.
- **• Verr touche d'alim** : Active ou désactive la touche d'alimentation.
- **Serrure**: Pour désactiver toutes les touches de fonction. Appuyez sur X plus de 5 secondes pour annuler la fonction serrure.
- **• Configuration OSD** :
	- \* Pour ajuster la durée du délai OSD, de 10 à 120 secondes.
	- \* Pour activer ou désactiver la fonction DDC/CI.
	- Pour ajuster l'arrière-plan du menu OSD, de l'opaque vers le transparent.
- **• Ver. DisplayPort** : Compatibilité avec la carte graphique. Sélectionnez **DisplayPort 1.1** ou **DisplayPort 1.2+HDR** selon la version DP de carte graphique.

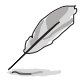

**DisplayPort 1.1** n'est disponible que lorsque **Surcadençage** et **Adaptive-Sync (DP) / Variable Refresh Rate** sont désactivés.

- **• Informations** : Pour afficher les informations du moniteur.
- **• Tout réinit.** : « Oui » pour restaurer les réglages par défaut.

# <span id="page-26-0"></span>**3.2 Résumé des spécifications**

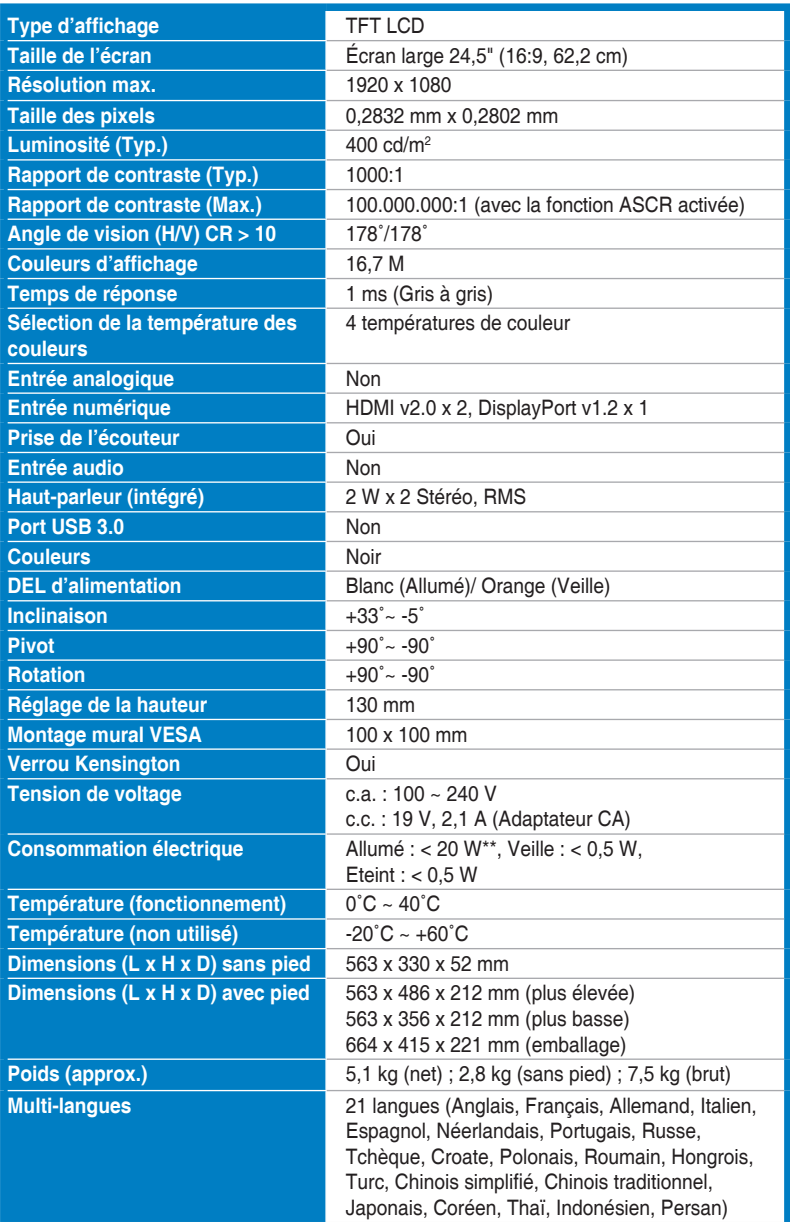

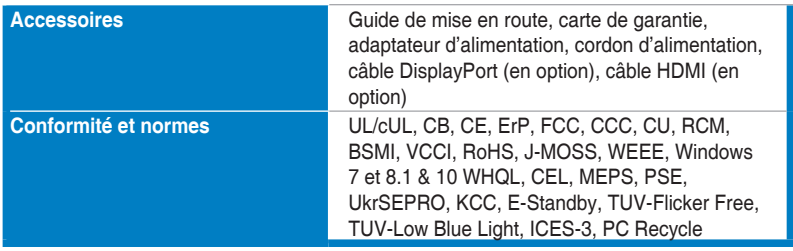

**\*Spécifications sujettes à modification sans préavis.**

**\*\*Mesurant une luminosité d'écran de 200 nits sans connexion audio/USB/ lecteur de carte.**

<span id="page-28-0"></span>**3.3 Dimensions du contour**

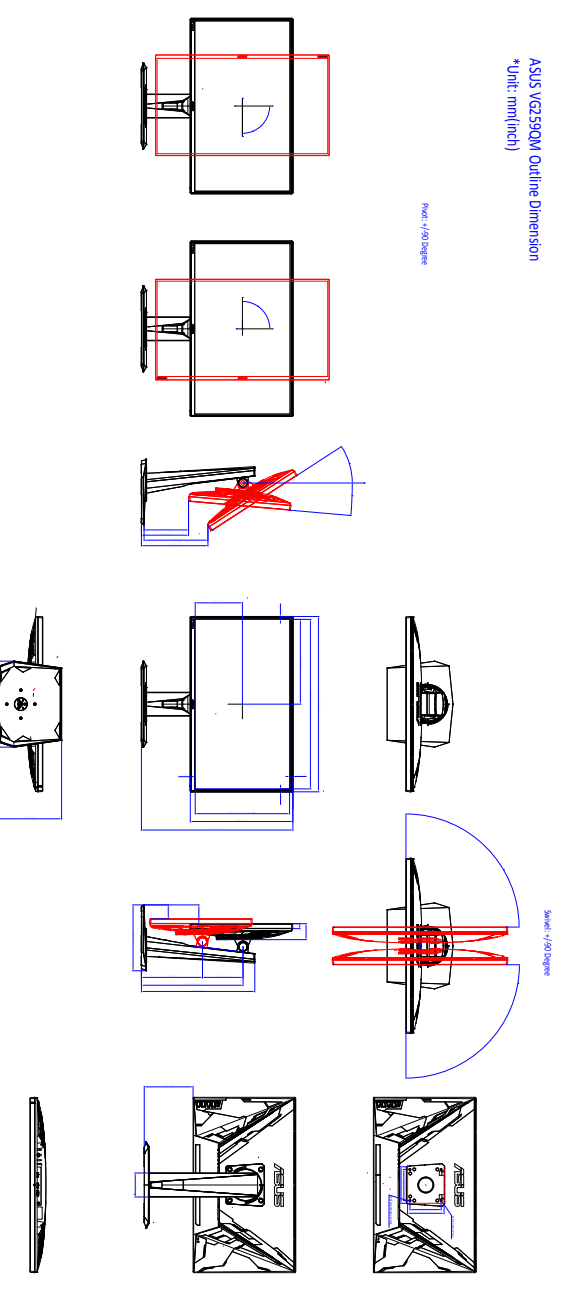

# <span id="page-29-0"></span>**3.4 Guide de dépannage (FAQ)**

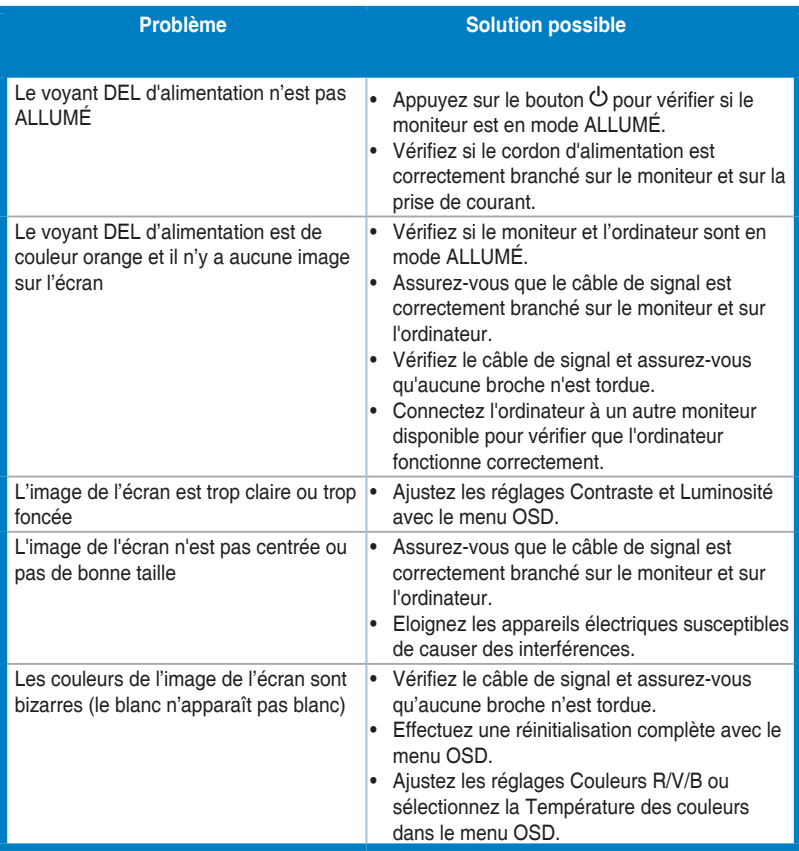

# <span id="page-30-0"></span>**3.5 Modes de fonctionnement pris en charge**

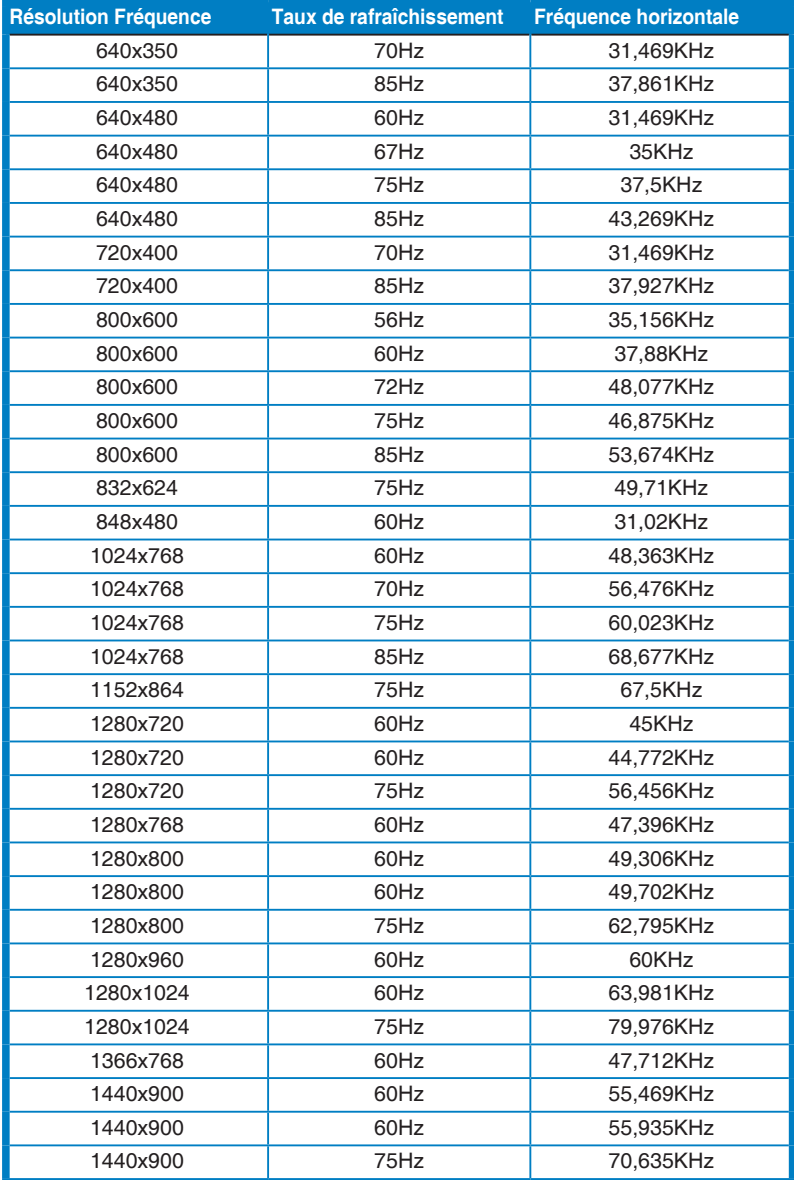

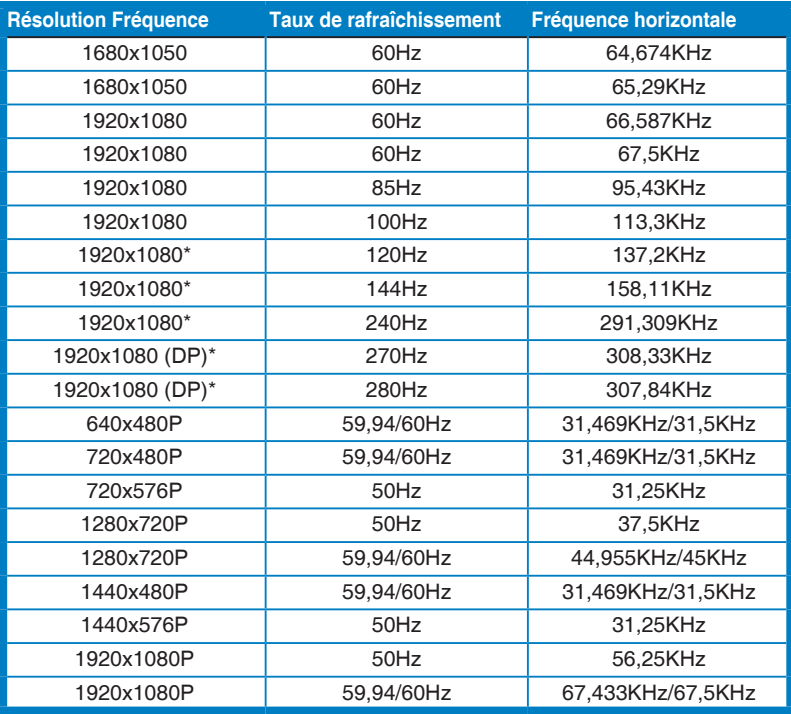

**Remarque : Vous devez sélectionner une des fréquences "\*" pour activer la fonction ELMB ou 144Hz avec une carte graphique GPU compatible.**

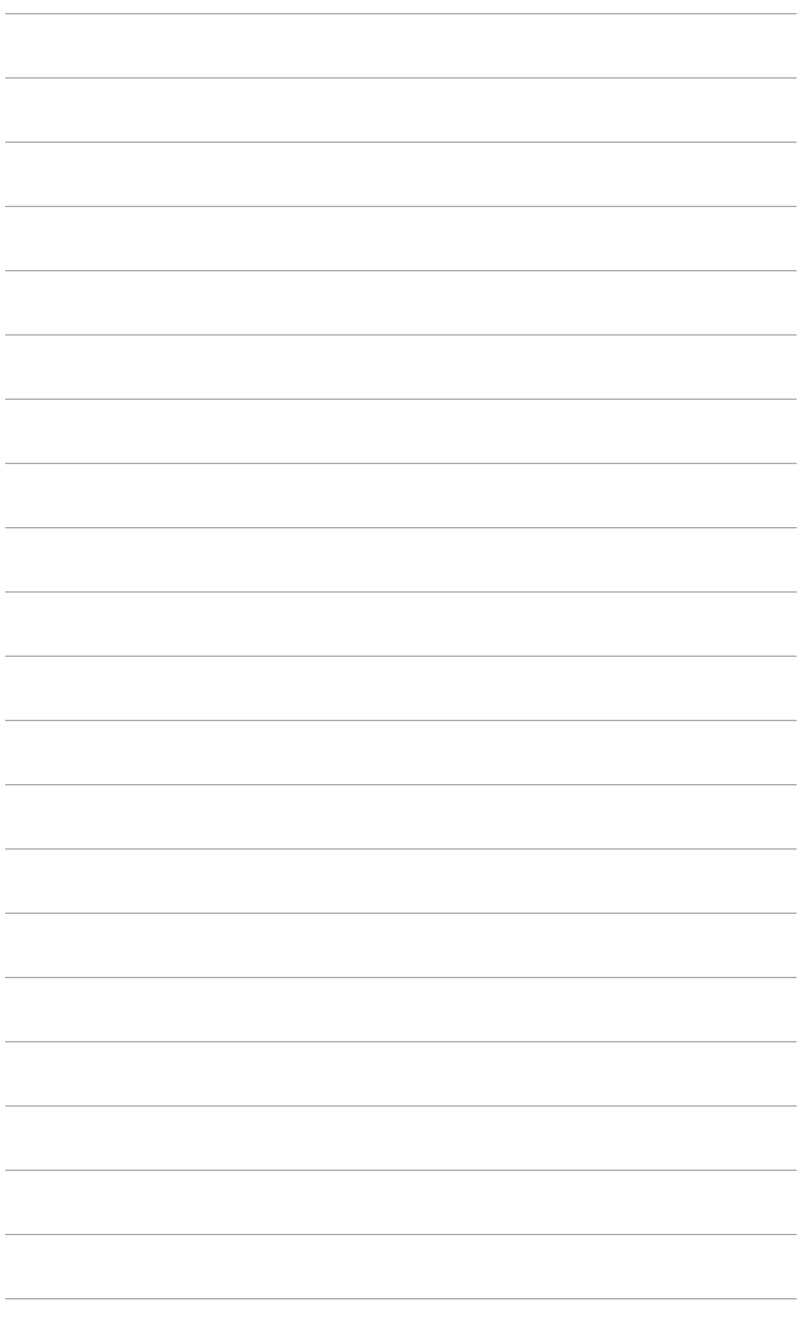

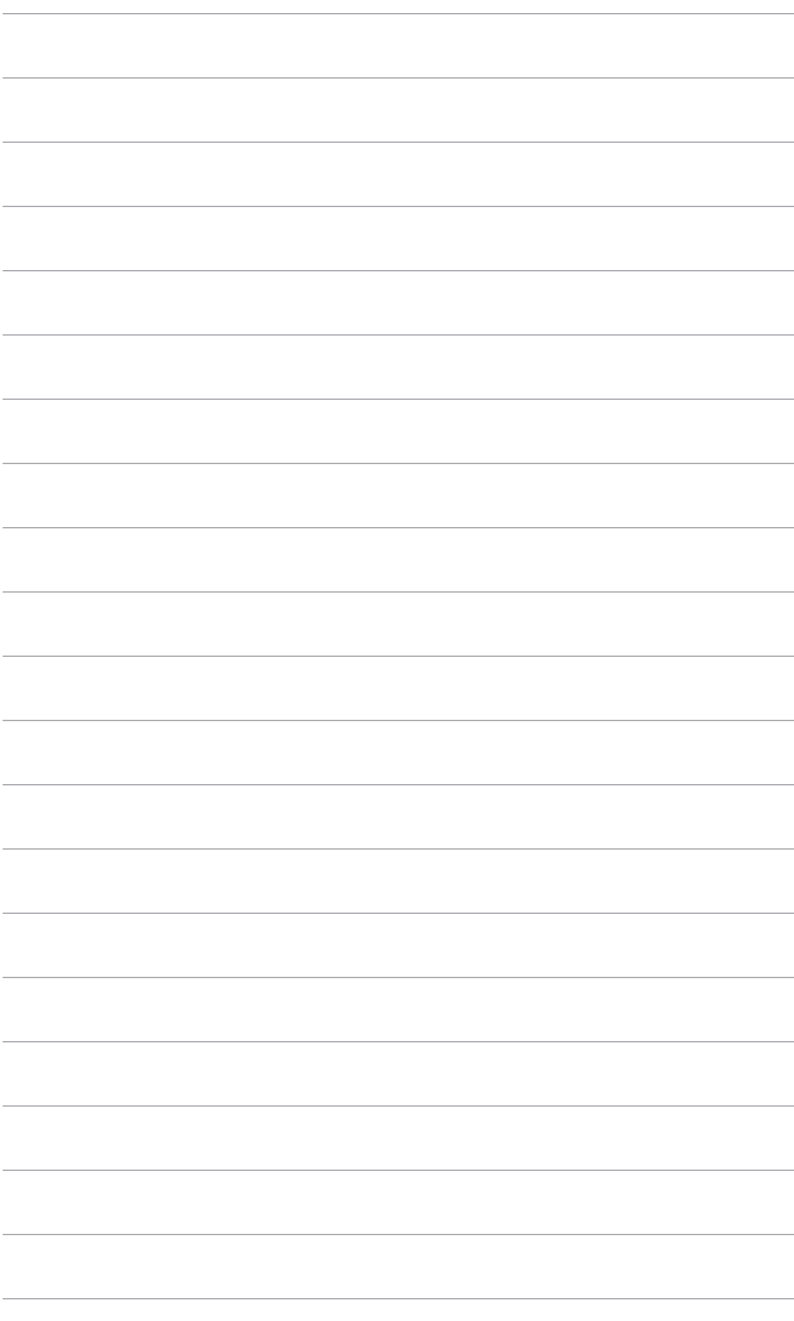